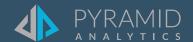

# **Tips and Tricks**

A step by step guide to boost your BI skills

TIP#:

### How to change the color and line style of a measure on your discovery using a line graph.

- Right click on any item in the legend
- 2 Click **Edit** at the bottom

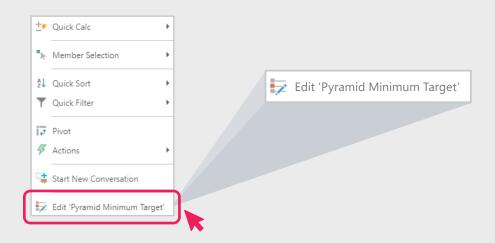

3 Choose new color and line style you wish

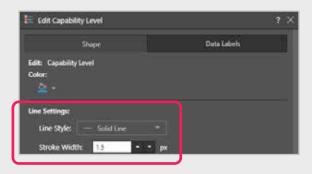

(4) Click **OK** 

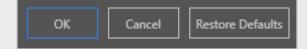

5 Note the changes in color and line Style

### **Presentation Alerts**

Build alerts based on a given data point within a visual in order to receive notifications about changes in the data. Users can build two types of alert:

**Basic:** a basic alert lets you know when the given data point either increases, decreases, or stays the same. You can set a basic schedule for the alert job and determine whether it should be distributed via the alerts feed or via email.

**Advanced:** configure an advanced alert to set up an advanced schedule, a triggered launch, and advanced distribution.

To learn more about the Alerts feature, including the Alerts Builder wizard, click here.

#### **Adding Alerts in Present**

- 1 To configure alerts from a presentation, open the saved presentation in runtime.
- 2 Right click on the required data point or cell and choose **Built New Alert** from the context menu.

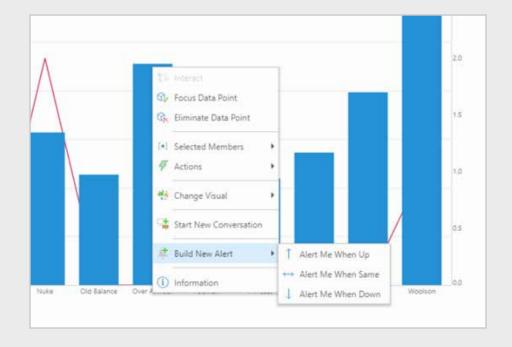

# How to create a uniform look for panels in your dashboard (with or without using a theme)

When to use: When you don't have a theme, and want each panel in your dashboard to have a similar look and feel (colors, fonts, etc).

1 Pick a dashboard

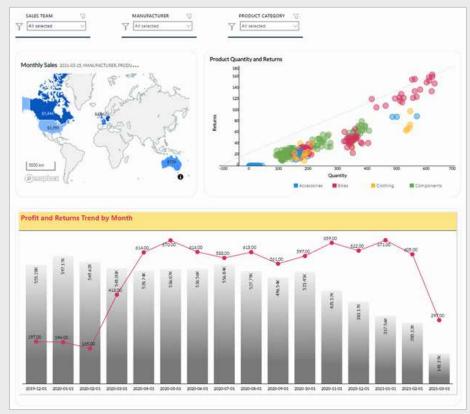

2 In Edit Mode, go to your Present components at the top and click on **Slide** 

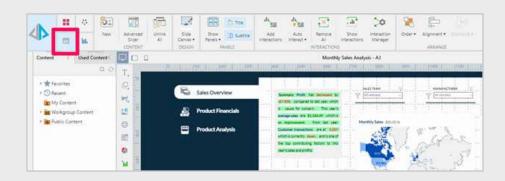

3 Click the drop-down menu on **Show Panels**, choose **More Panel Options** 

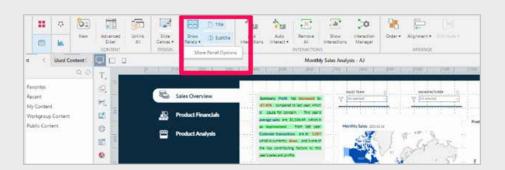

4 Customize your panels - change background, border, text etc., and click **OK**.

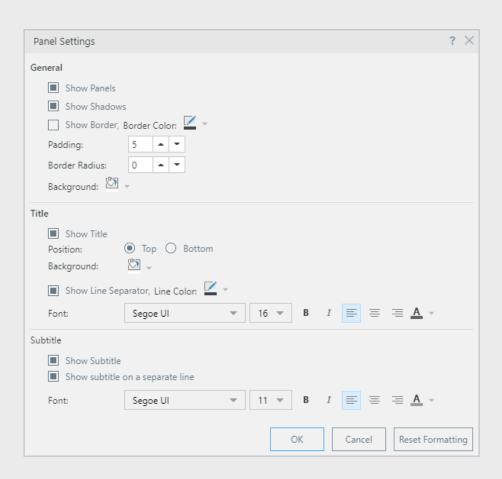

(5) Run your dashboard

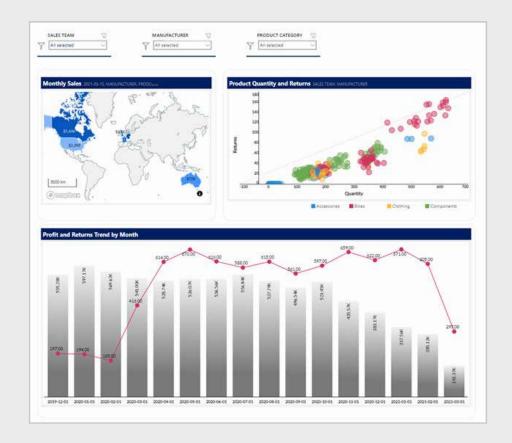

### Adding smart insights in your dashboard

When to Use: To enrich any dashboard with additional information, with the output in natural language, of automated AI generated insights based on your data. This helps users add more context to visuals in a dashboard and show valuable insights right away.

- Pick a report that has relevant smart insight information that helps enrich the information in a dashboard
- 2 Open a new Illustration

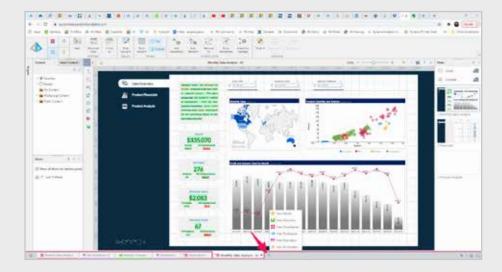

3 In your new illustration, add **Text** onto the canvas

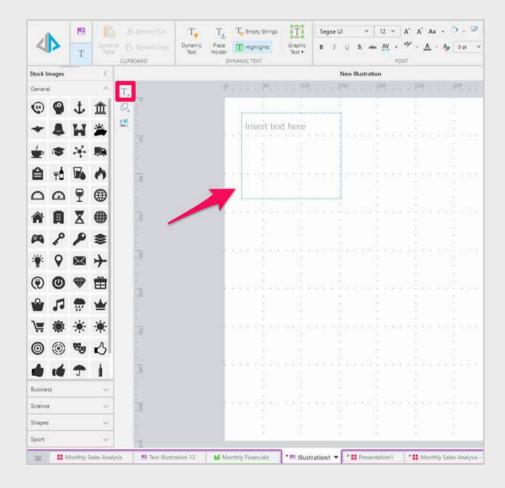

4 Click in the text box (1), and select **Dynamic Text** (2) in your components tab. This will open the dynamic text editor, where you will configure your dynamic text (3).

Fore more information on dynamic text click **here**.

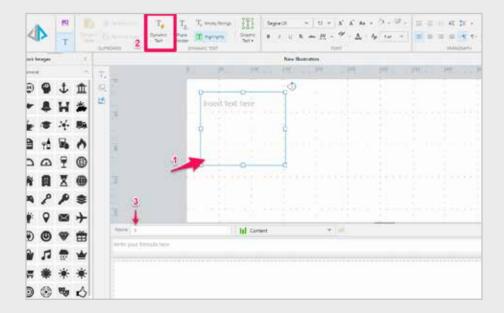

5 Your dynamic text must be based on an existing grid. Open the **Content** tree drop-down and find the required grid; once selected, the grid will appear in the editor.

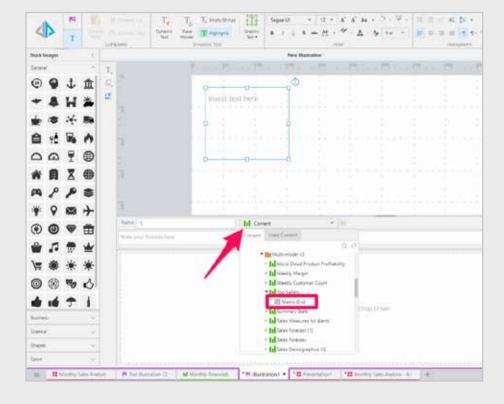

Your dynamic text must be based on an existing grid. Open the **Content** tree drop-down and find the required grid; once selected, the grid will appear in the editor.

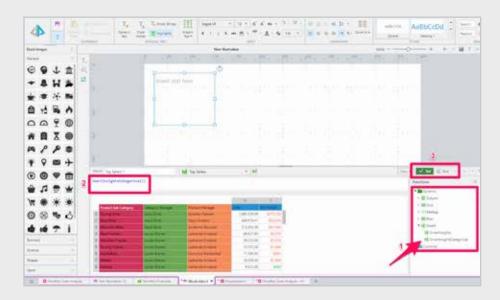

Once you click on **Set**, your dynamic text will be displayed in the text box. Format the text and canvas as you wish, and add it to your dashboard!

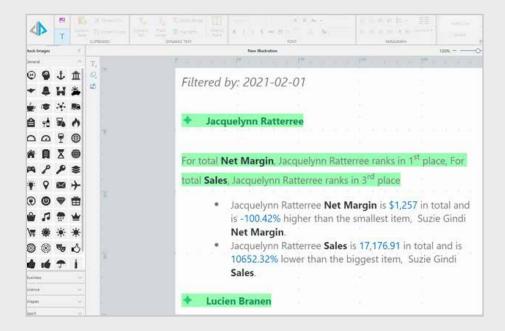

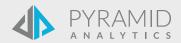